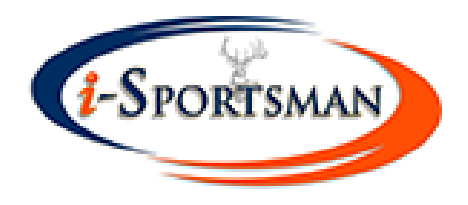

# iSportsman Tutorial

### Fort Jackson Wildlife Branch

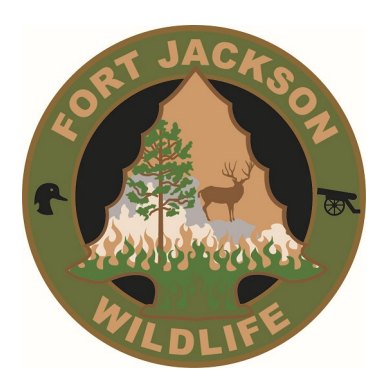

### Step 1: Register with iSportsman

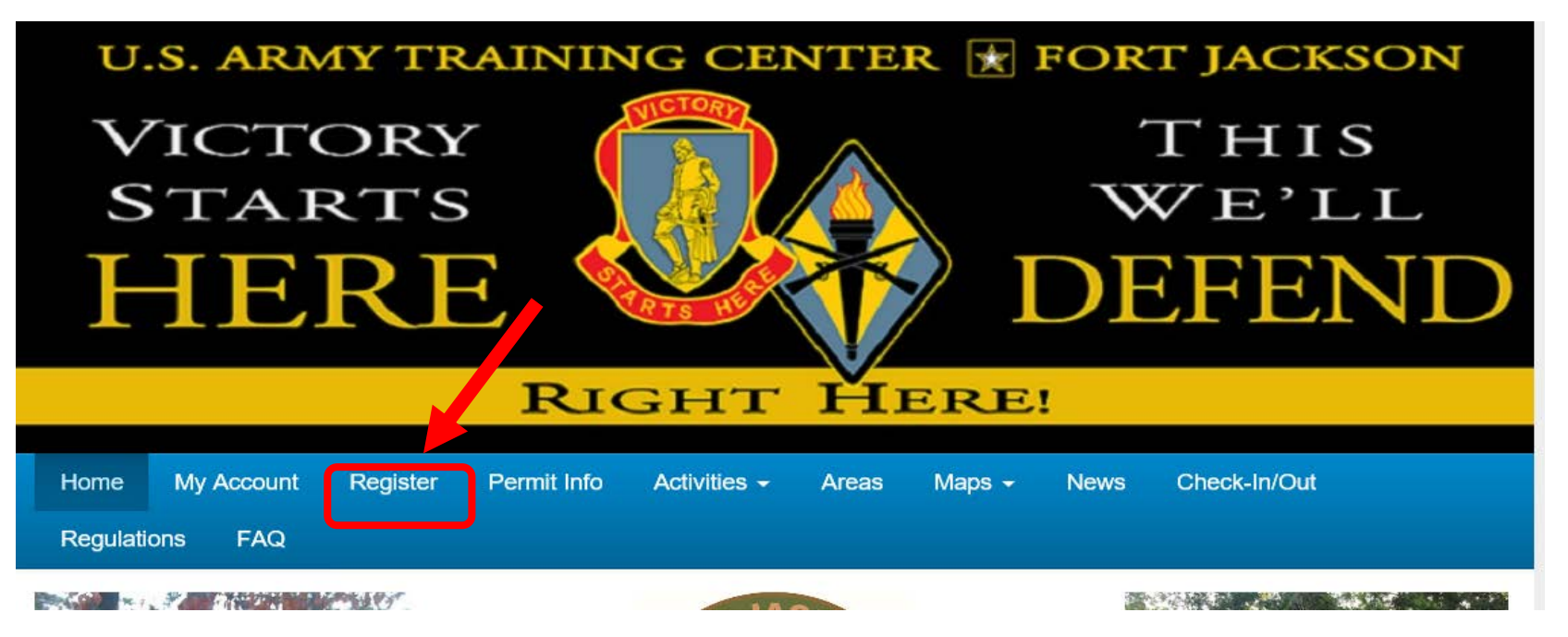

- Go to the Fort Jackson iSportsman page
- Click on Register
- Create your profile

### https://ftjackson.isportsman.net/

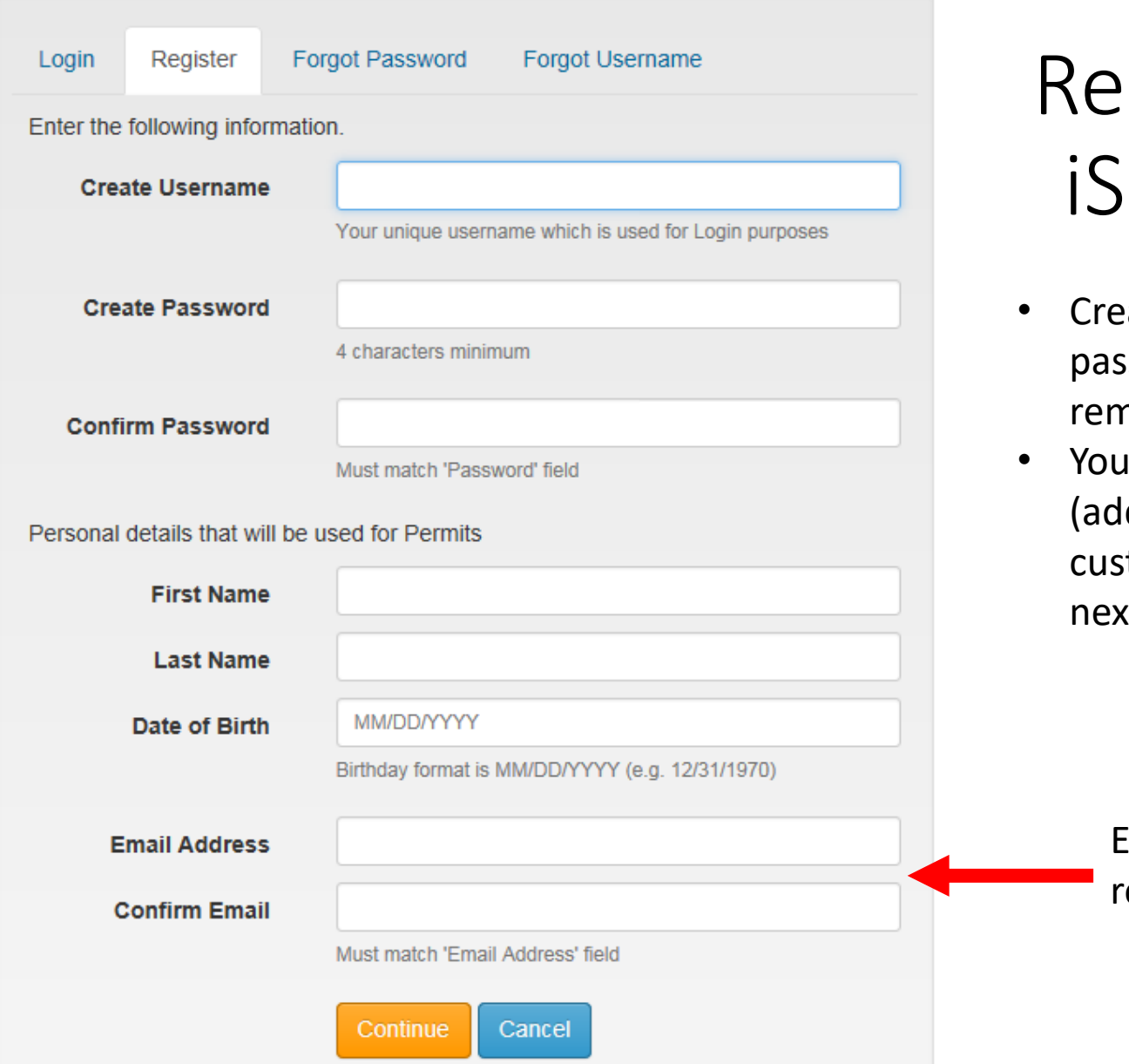

gister with portsman

- ate a username and sword that you will nember.
- will enter more data dress, phone number tomer type, etc.) on the t step.

Email is used for password retrieval and notifications

### Additional Registration Information

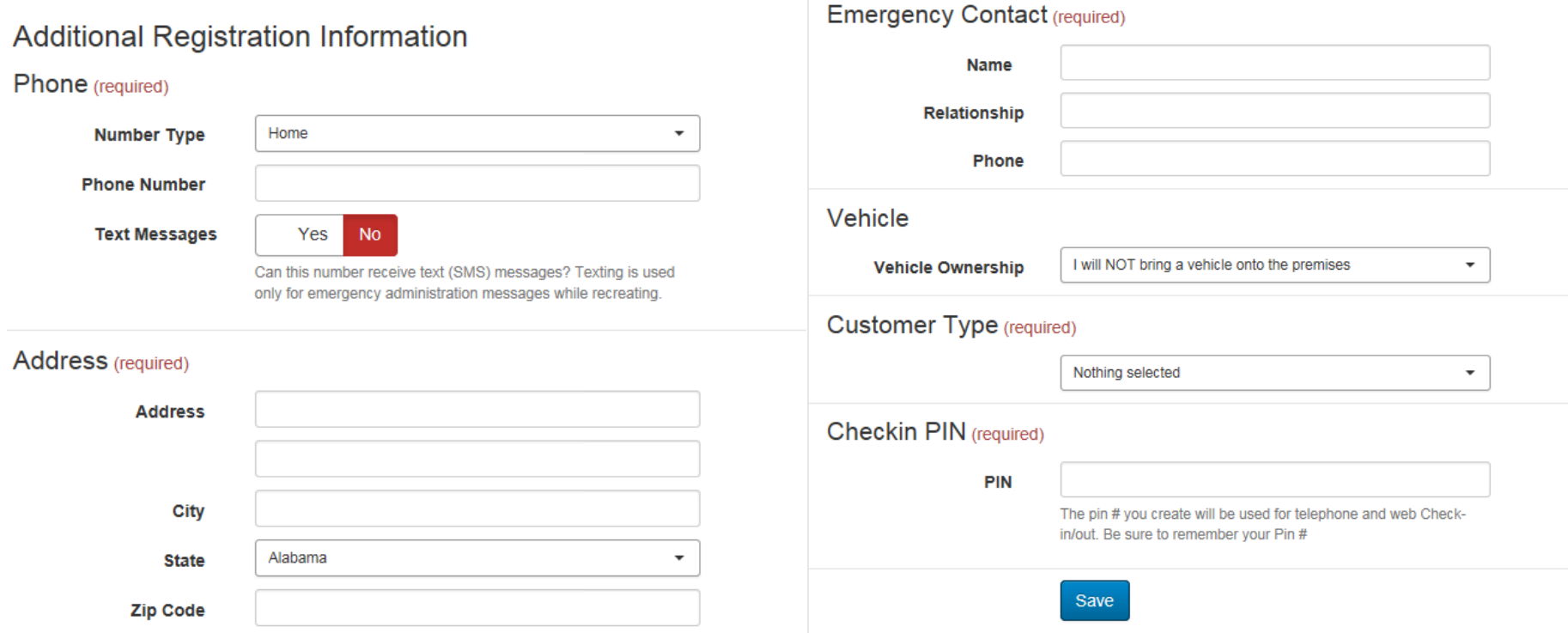

### Acknowledgements

- After saving your registration information you will be asked to acknowledge a few pieces of information.
- You must click "I affirm" in order to move forward and purchase permits.

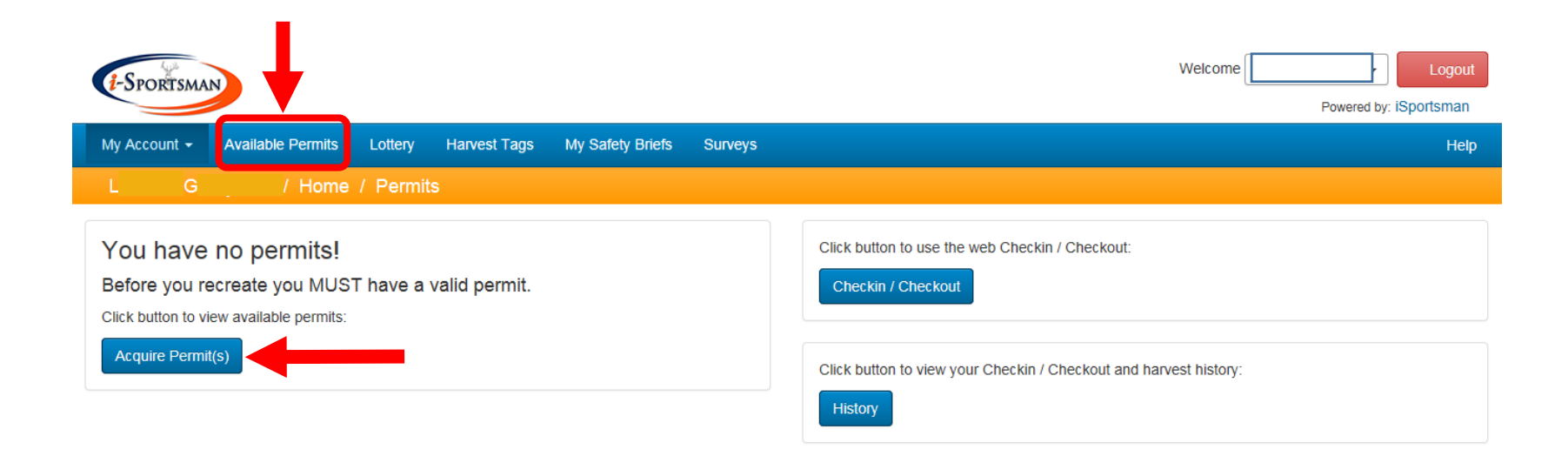

Initially, users will have no permits on their profile. To purchase a permit, click either "Available Permits" on the blue bar or the "Acquire Permits" button on the account home page. Both of these buttons will take you to the list of available permits.

#### **Available Permits**

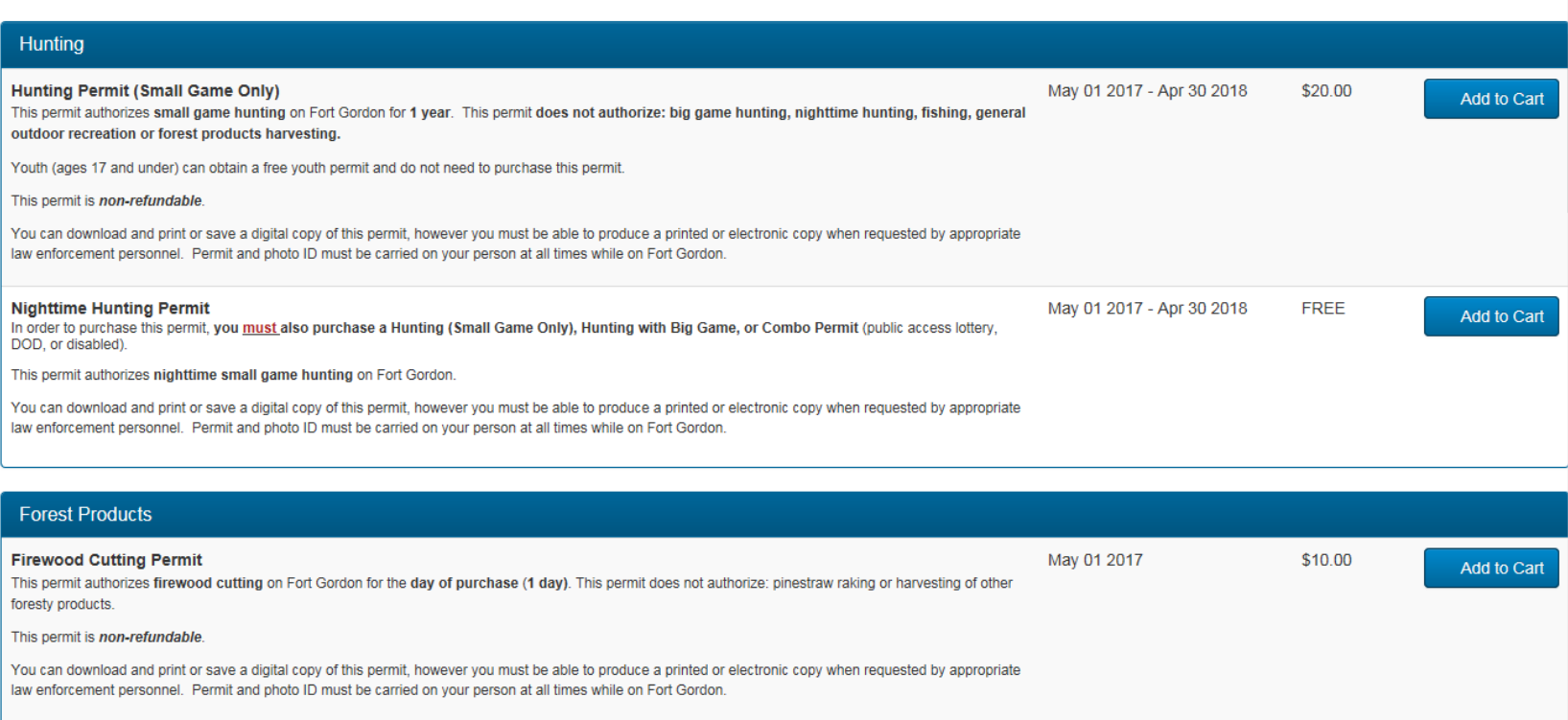

All available permits will be listed here. Some permits are only available to certain customer types or age groups. If you do not see a permit that you feel you are eligible for, first check you registration information for accuracy.

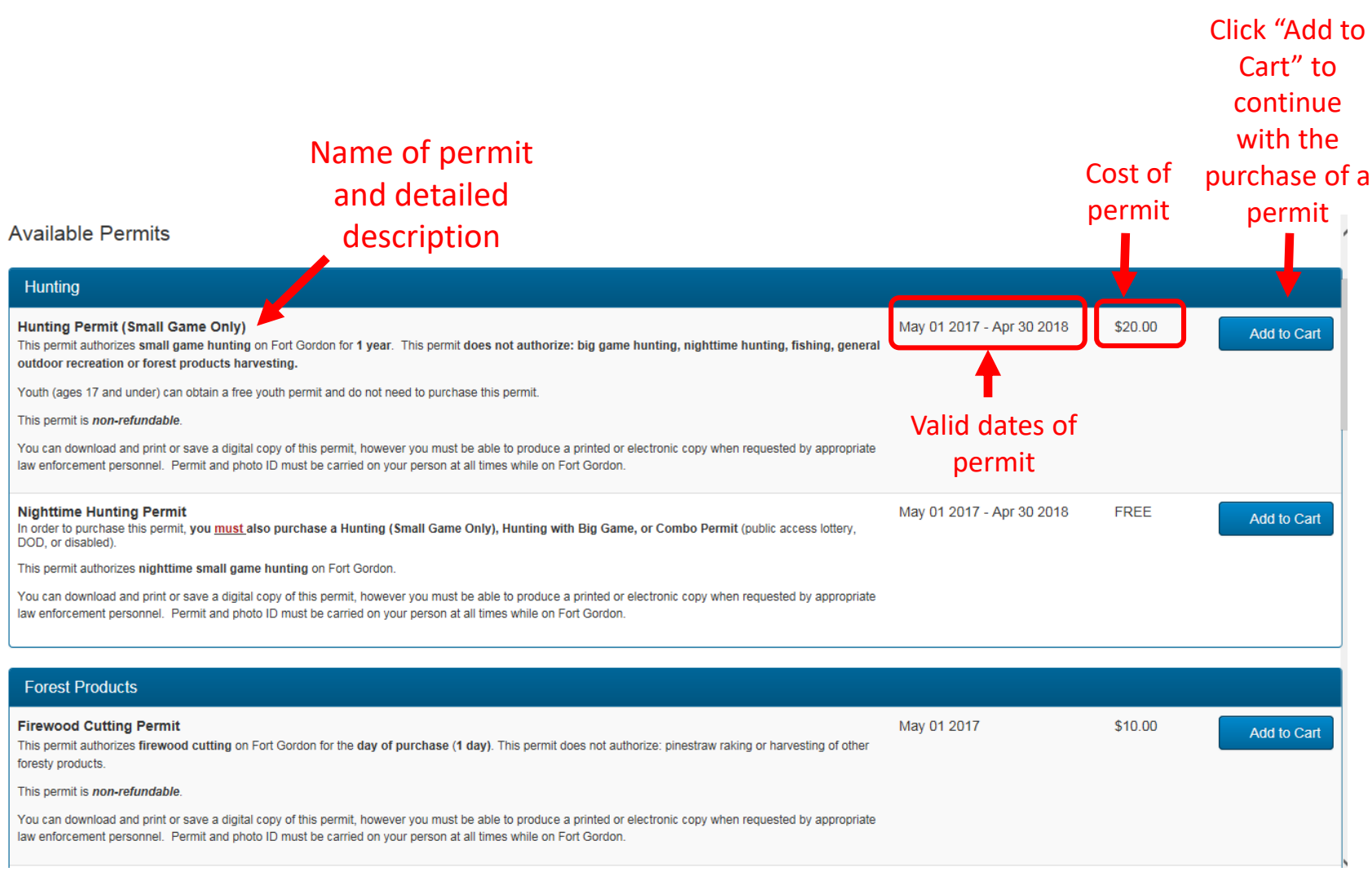

- Once you have selected your permit(s) and added to cart, click the "view cart and checkout" button in the top right corner of your screen
- Your selected permit(s) will be listed. Double check that this is the permit(s) you want. All permits are NON-REFUNDABLE!
- Click Checkout button DOUBLE CHECK:

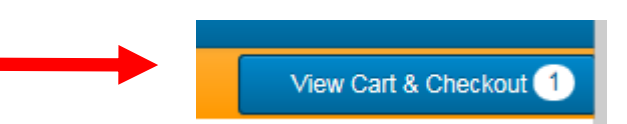

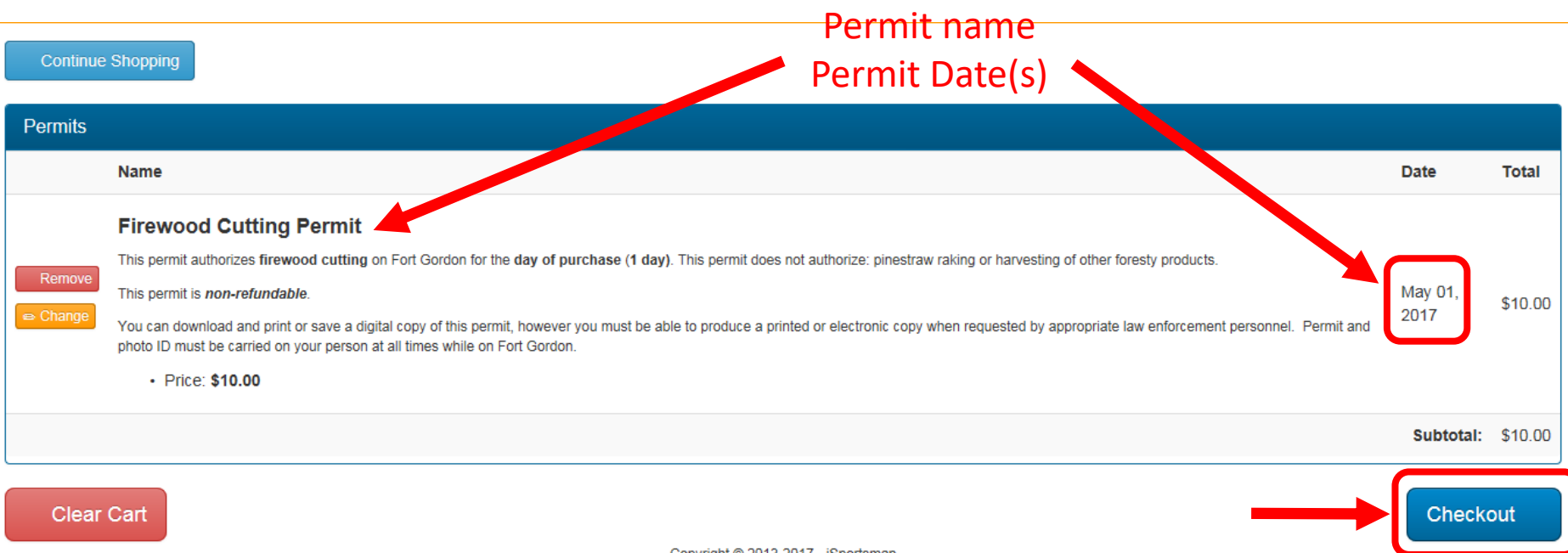

Copyright © 2013-2017 - iSportsman

- Enter your billing information (address, credit card, etc.)
- If it is a free permit, you will only be asked to confirm that it is free. You will not have to enter any credit card information.
- You may be asked to acknowledge more information before the final purchase.
- Print or save a digital copy of your permits and keep them on you whenever you are on Fort Jackson.

### Viewing Your Permits

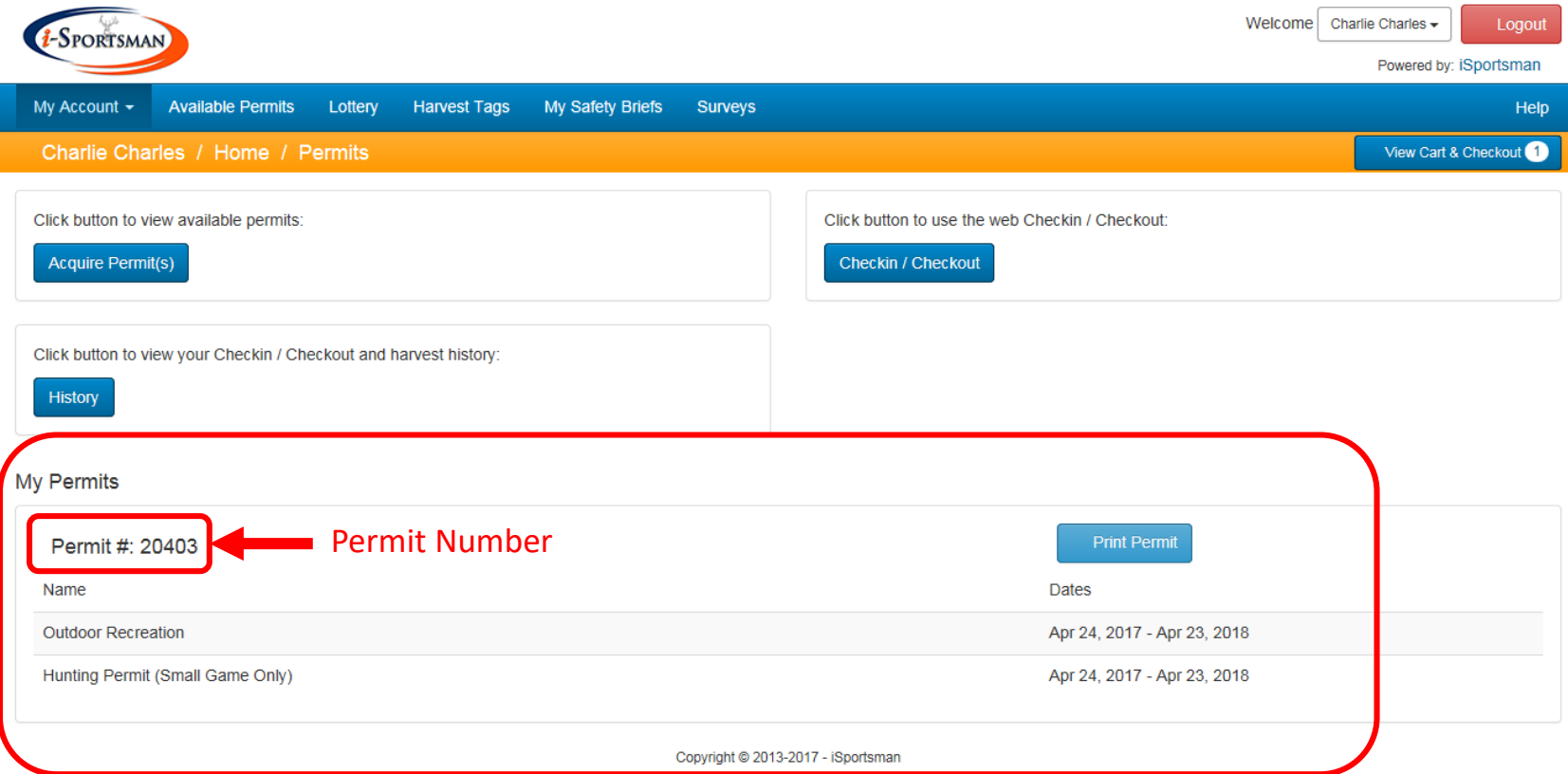

All of your current permits will be listed here on your account Home Page. You must have valid permits to check-in to an activity.

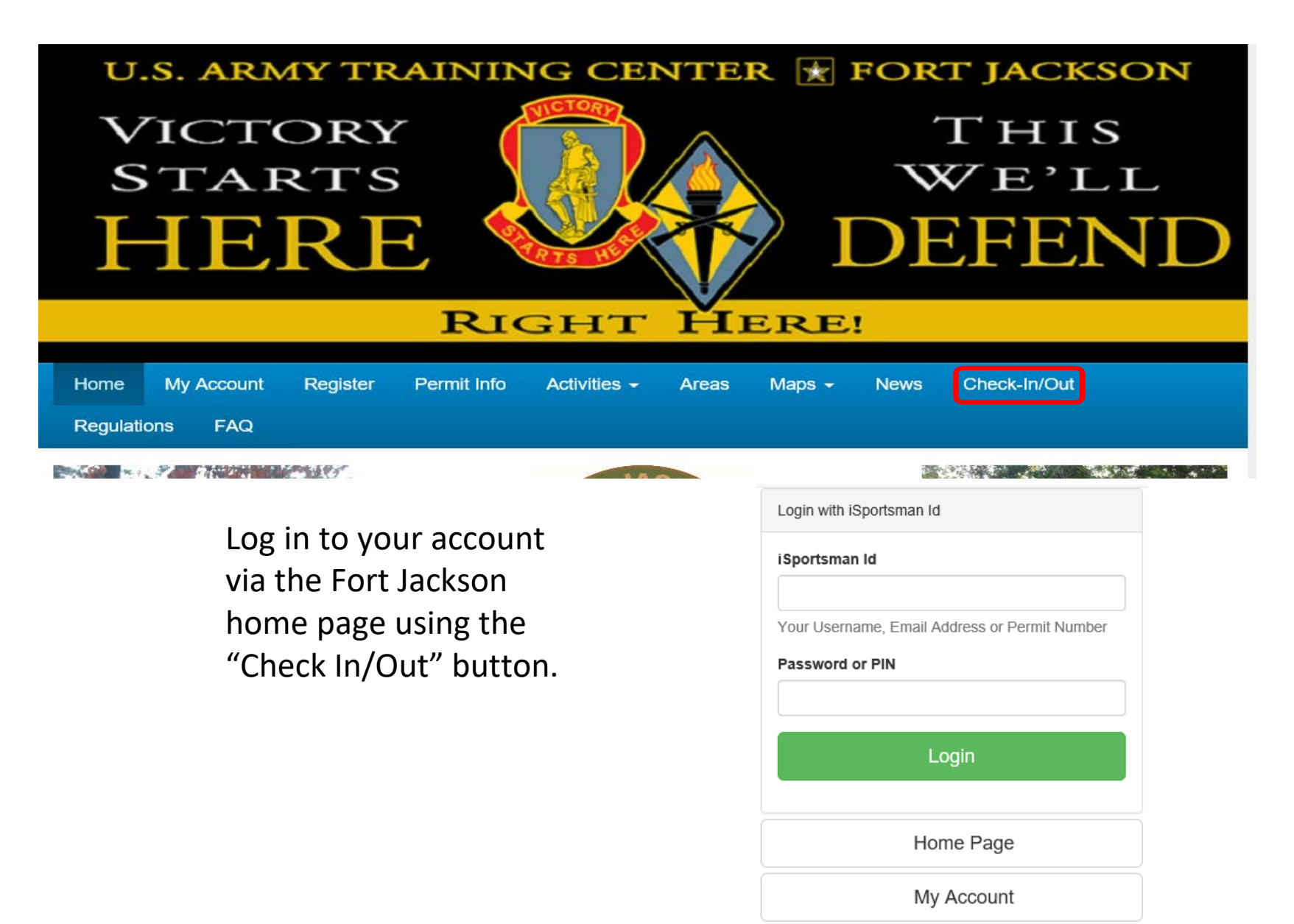

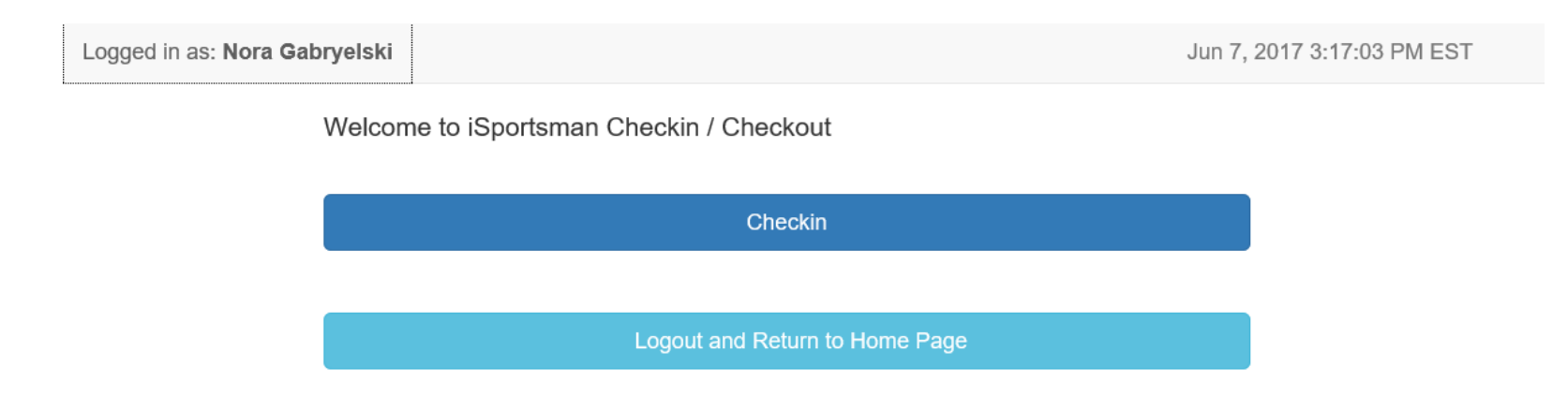

### Once you log-in, this page will appear. Click "Checkin" to select your activity and area.

### Select your activity, only activities you are permitted for will be available!

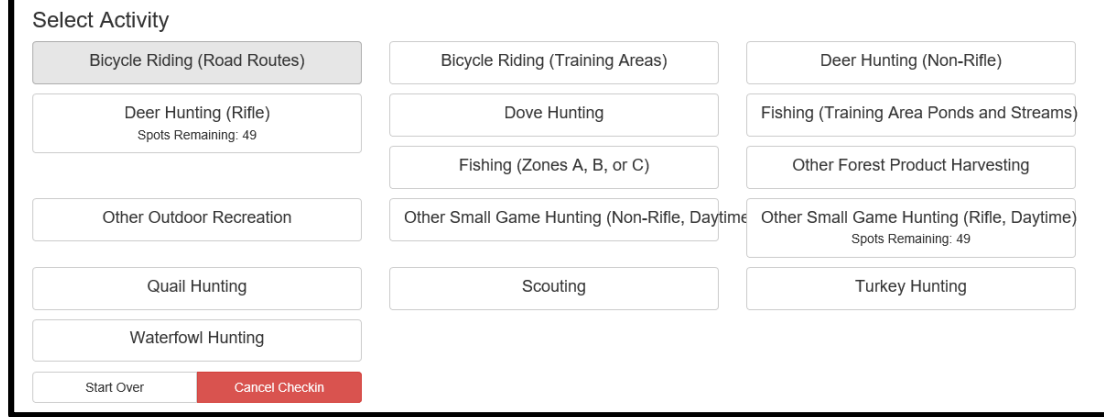

Select your area**, only open areas** where your selected activity is allowed will be available! If you don't see an area listed, it is likely closed or your activity is not permitted in that area.

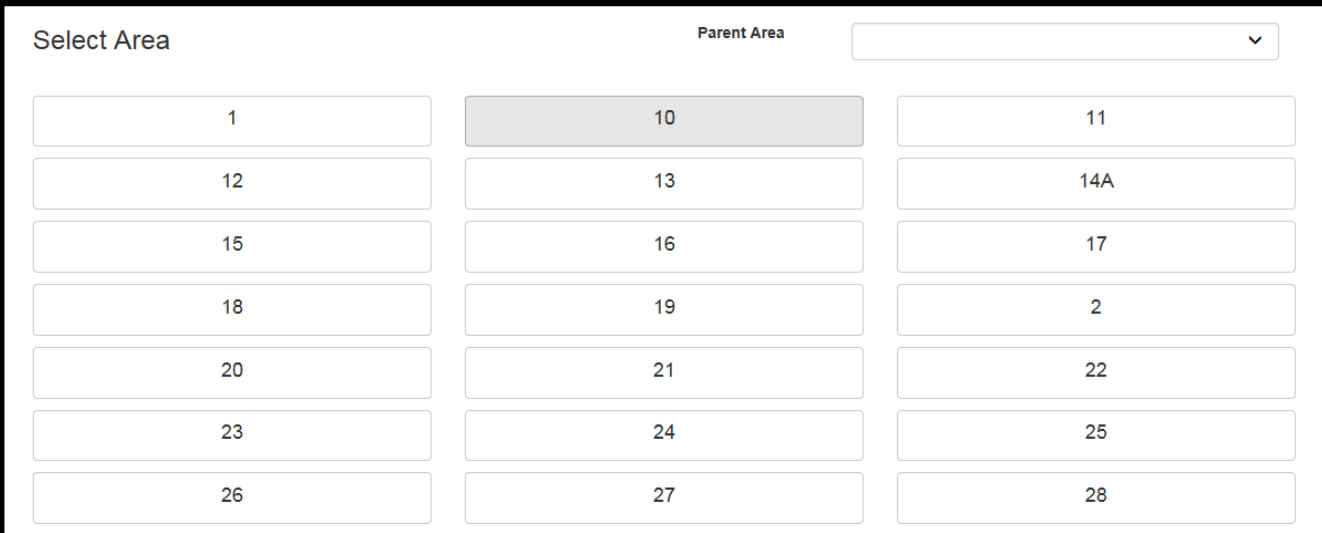

### Step 3: Checking in to an Activity Checking in a Participant (with a Participant Permit)

- PARTICIPANTS are individuals that will participate in a hunting or fishing activity as a "guest".
- If you do not have a participating guest, click NO and move on to the check-in confirmation.
- If you are sponsoring a participant, you must check them in under your profile on this step.
- Your participant must have purchased a **hunting or fishing participant permit** and have their **permit number**. Enter their permit number and the initial of their last name and click "Add Participant". You can add up to 2 participants for fishing and small game hunting.

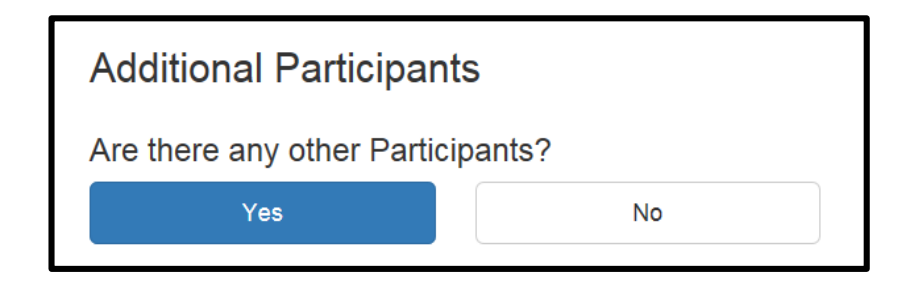

### **Additional Participants**

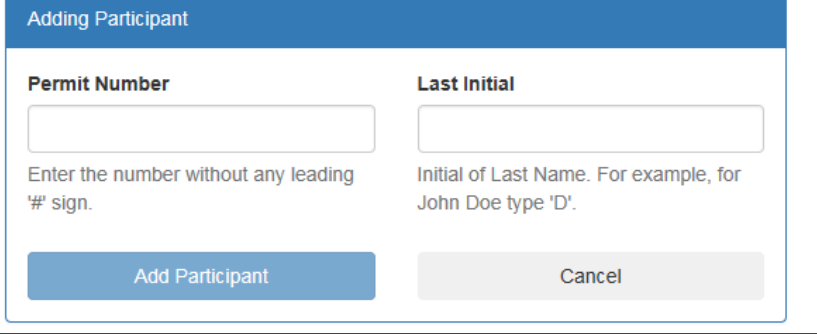

\*\*More information on Participant Permits on another slide\*\*

### Checking in a Non-participating Guest (Observer)

- GUESTS are individuals who are observing while you hunt or fish and not participating in the activity.
- If you have any nonparticipating guests or observers, then you will check them in here. DO NOT check in Participants (participating guests) in this step. They should be checked-in in the previous step!
- These non-participating guests do not require a permit. You will check them in using their first and last name and date of birth.

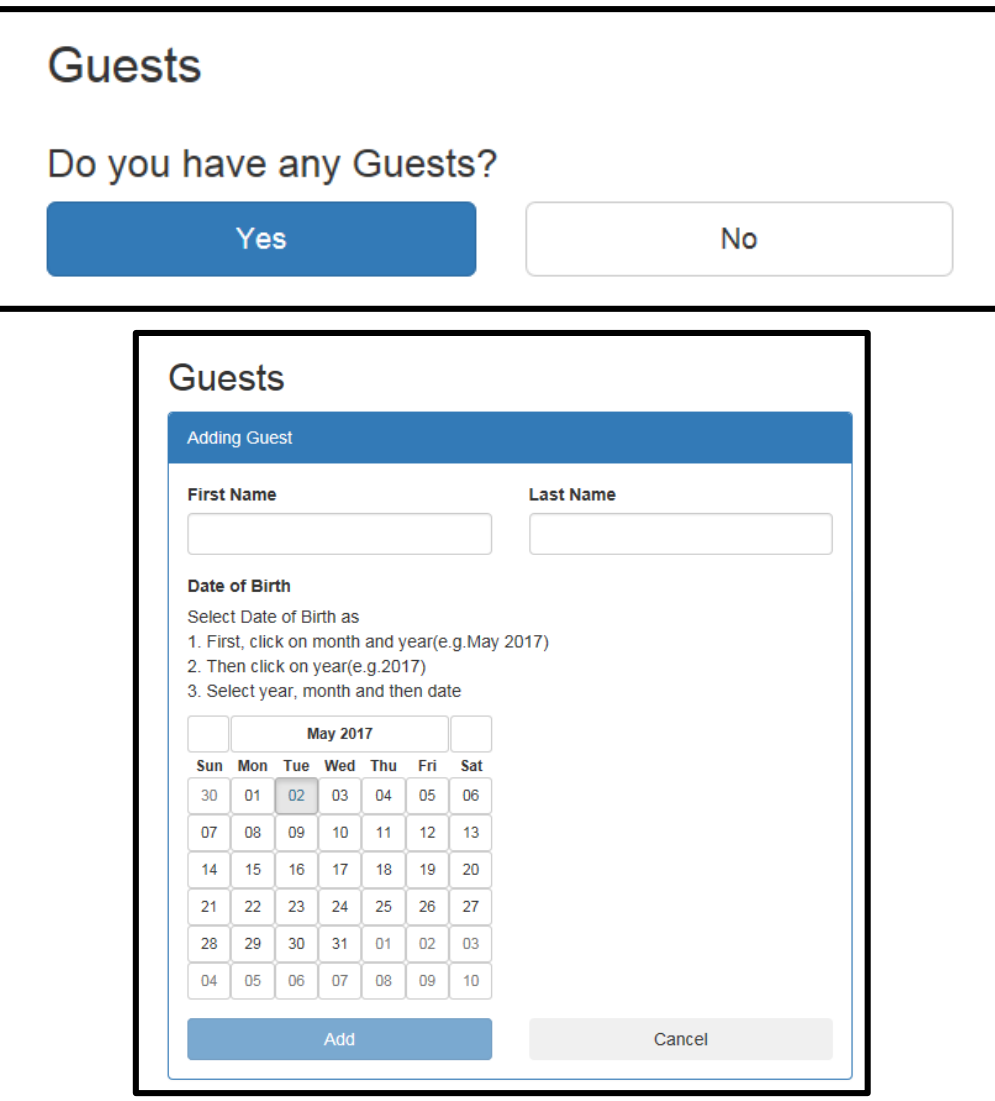

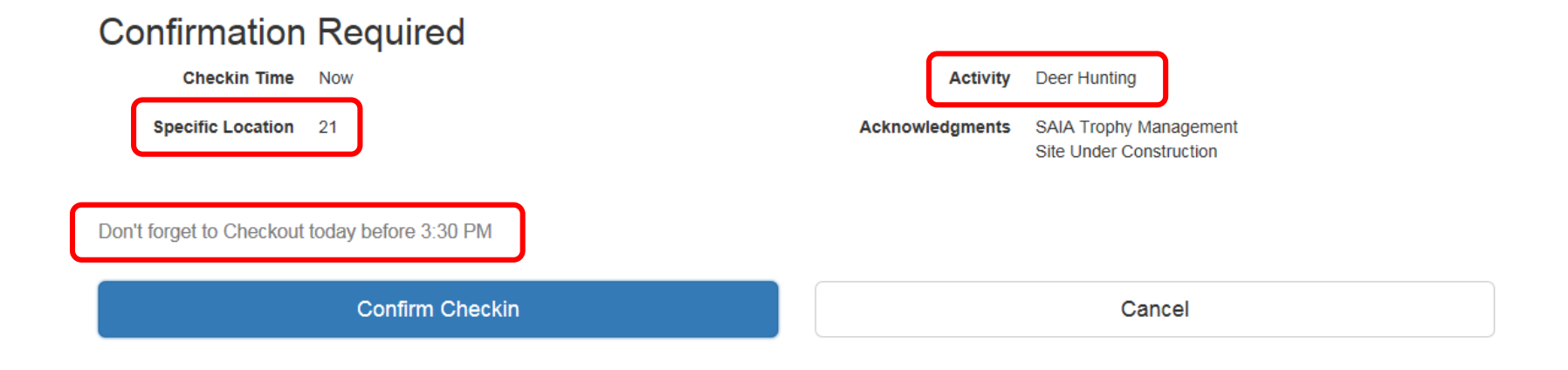

- Double check the location and activity before you confirm check-in
- Note the required checkout time

# Step 4: Checking out of an Activity

To check out of an activity, log in to your iSportsman account via the "Checkin/out" tab on the homepage

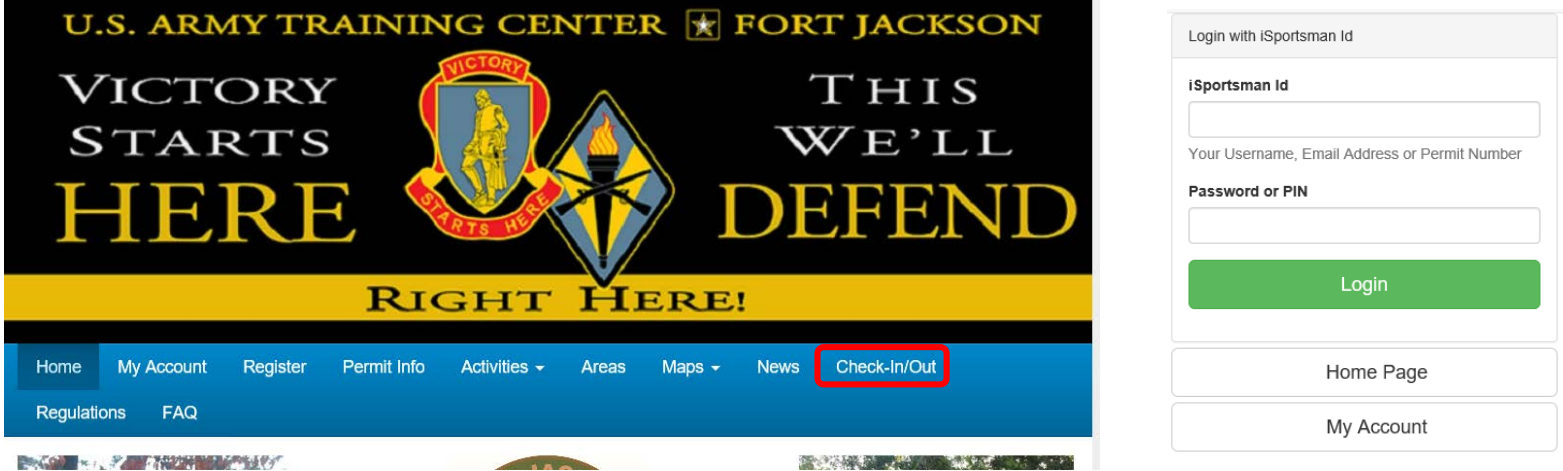

After you login, the following window will appear. The activity, area, time and date are listed. Click Checkout.

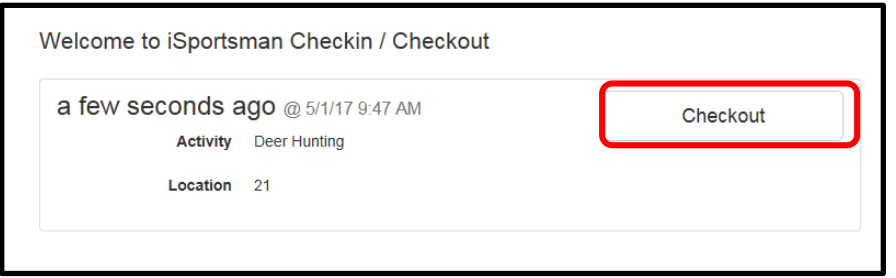

### Checking out of an Activity

### Reporting Harvest for Hunting and Fishing

If you were hunting or fishing, iSportsman will ask if you caught/harvested anything.

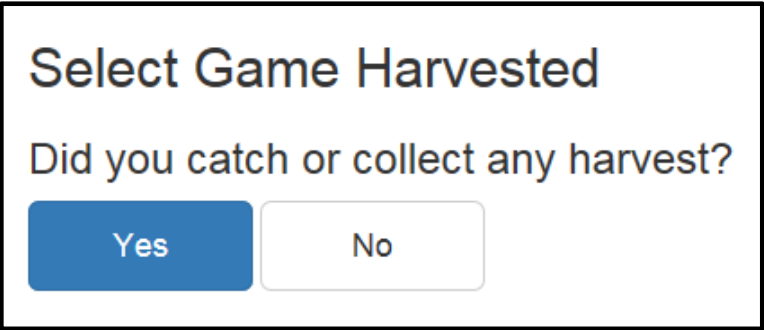

If you click "Yes" in the above box, you will need to report what you harvested/caught. The species listed will depend on your activity.

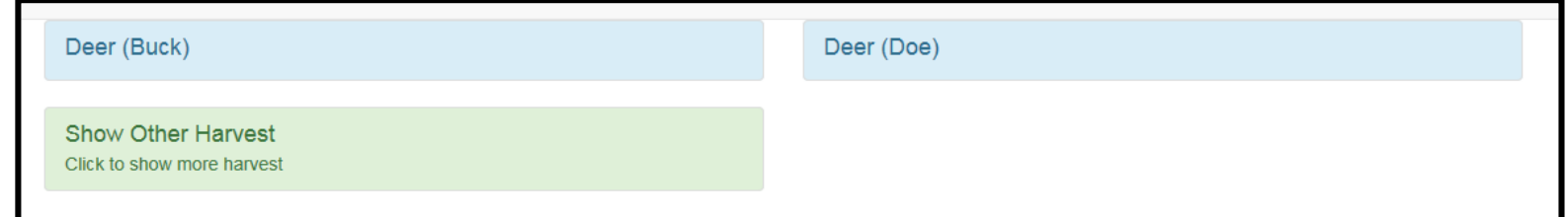

Based on your activity, you may be required to fill out more information. NOTE: all deer and turkeys harvested must be checked in at the Big Game Check Station.

### Checking out of an Activity

Confirm that the location and activity are correct and click "confirm checkout".

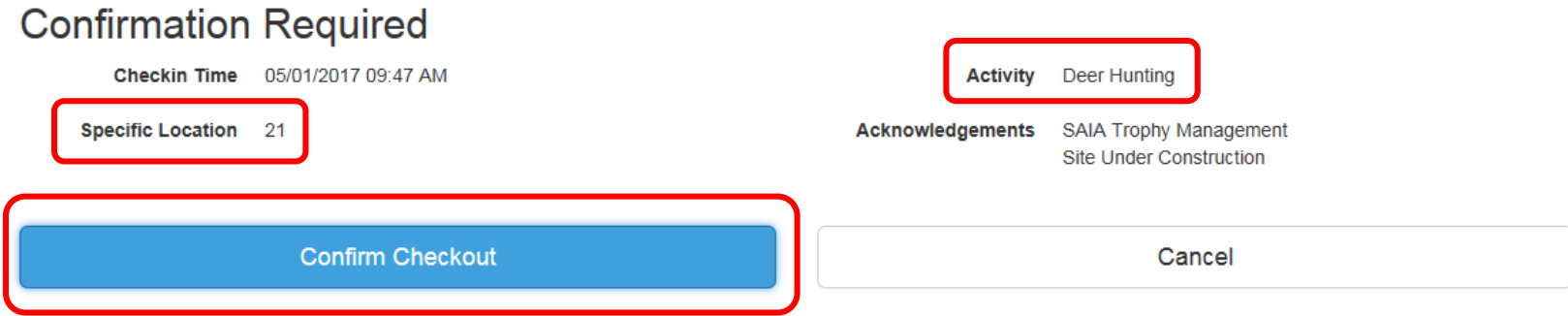

You have now successfully checked out of your activity and location.

## Special Permit Types

- Disabled (DAV) Hunting/Fishing Permits
- Gratis/Senior Hunting/Fishing Permits
- Youth Hunting/Fishing Permits
- Participant Hunting/Fishing Permits
- Transition Hunting and Fishing permits.
- Cycling Permit

# Disability Hunting/Fishing Permits

• Anyone who is service-related disabled can receive a free (DAV) fishing permit. Hunting (DAV) permits cost \$15.00

•

- You must possess a State disability license from the S.C. Dept. of Natural Resources to qualify.
- Gratis/Senior Fishing and Hunting Permits
	- Gratis Fishing permits for anglers 64 years of age or older who possess a S.C. Gratis or Senior fishing license.
	- Senior Hunting permit for hunters 64 years of age or older who possess a S.C. Gratis or Senior hunting license. Permit cost \$15.00

### Youth Permits

Youth (15 and under) must create an iSportsman

- profile and obtain a free youth hunting and/or youth fishing permit
- All youth participating in hunting activities, must have completed a state Hunter Education Coure and the Fort Jackson Hunter Safety Briefing.

• by an adult with a Fort Jackson hunting permit while All youth hunters (16 and under) must be accompanied hunting on Fort Jackson.

All youth anglers (15 and under) must be accompanied by an adult with a Fort Jackson fishing permit while

• fishing on Fort Jackson.

## Participant (Guest) Permits

- Individuals wishing to participate in hunting or fishing activities as a guest are referred to as PARTICIPANTS in iSportsman. GUESTS (as referred to in iSportsman) are observers and cannot participate in the hunting/fishing activity.
- Sponsors DO NOT purchase the permit for their participants. Participants must create their own profile and *purchase their own permit.* Participants can purchase a 1-day or annual hunting or fishing participant permit.
- Sponsors will check in their participant on the day of hunting/fishing using their permit number and initial.
- Sponsors and participants will check out separately and report harvest separately.

# Transition Permits

- Free Transition Permits are required of patrons who currently hold a valid Fort Jackson hunting and/or fishing permit (purchased prior to iSportsman implementation), and the permit has not yet expired.
- Transition permits are to be printed and carried with you along with your valid hunting and/or fishing permit.

# Cycling Permits

- Free Cycling Permits are required for individuals who ride or run the Range-Area Cycling Loop. They are not required of cyclists and runners who ride or run in the cantonment area only.
- Cyclists and runners should reference the "Cyling" page under "Acivities" for more information.